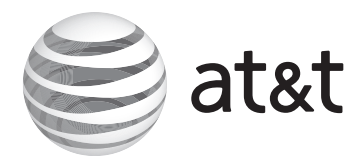

# **Quick start guide**

MS2015 4-Line Small Business Deskset

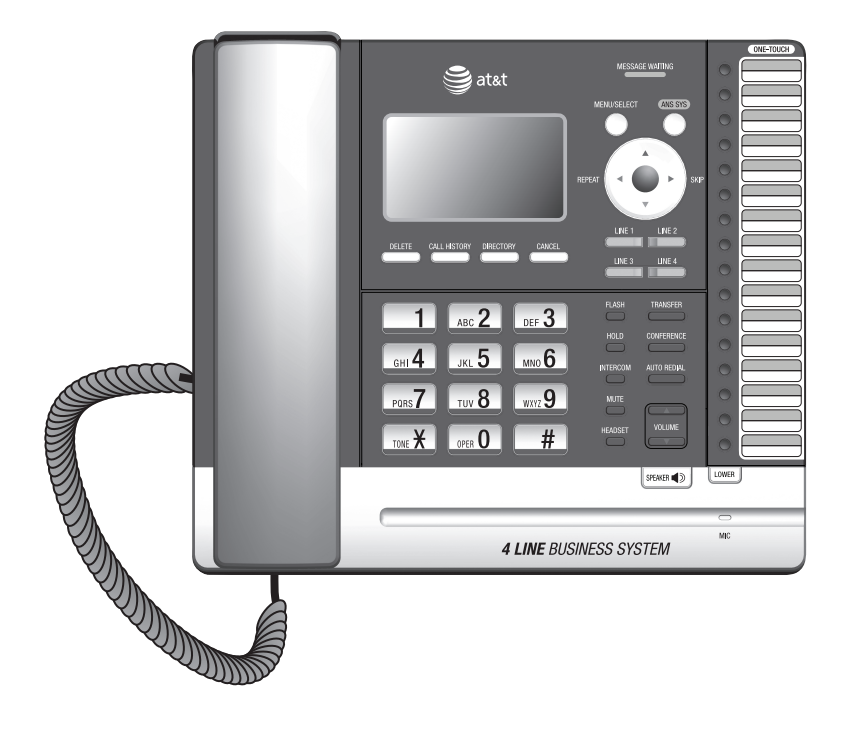

# Parts checklist

Your telephone package contains the following items. Save your sales receipt and original packaging in the event warranty service is necessary.

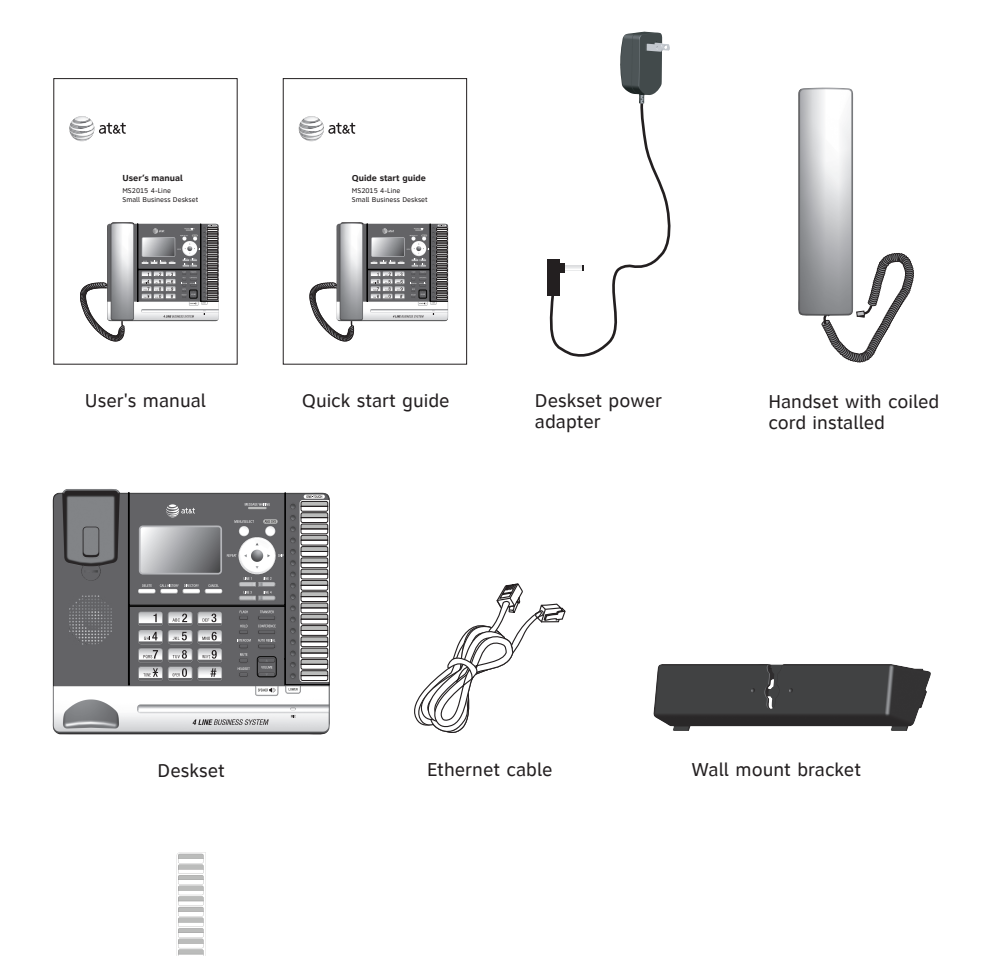

Replacement directory card

This quick start guide provides you with the basic installation and setup instructions.

You may refer to the user's manual provided in the product package for complete installation and operation instructions, or you can download the manual from **www.telephones.att.com/manuals**.

For customer service or product information, visit our website at **www.telephones.att.com** or call **1 (800) 222-3111**. In Canada, dial **1 (866) 288-4268**.

# Quick start guide

# **MS2015 4-line Small Business Deskset**

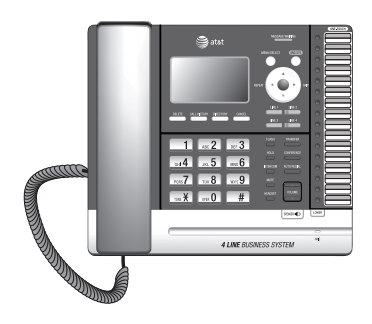

# Table of contents

# **[Getting started](#page-3-0)**

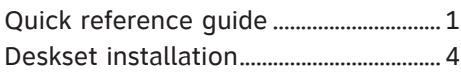

# **[Telephone settings](#page-11-0)**

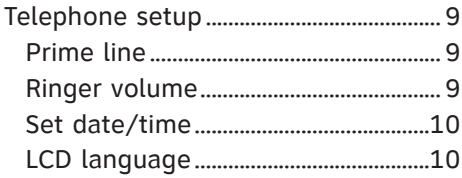

# **[Telephone operation](#page-13-0)**

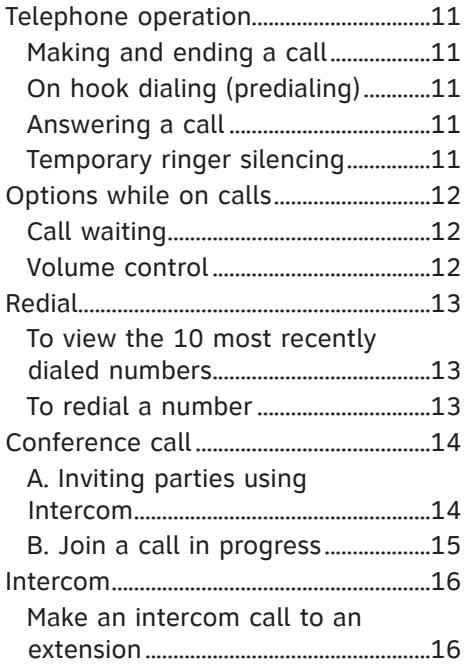

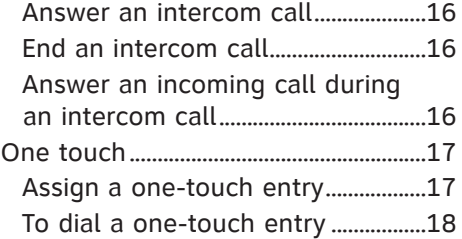

# **[Directory](#page-21-0)**

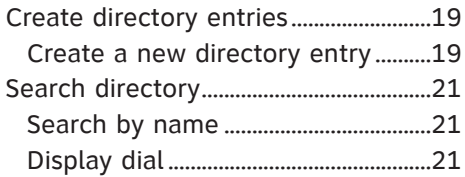

# **[Caller ID](#page-24-0)**

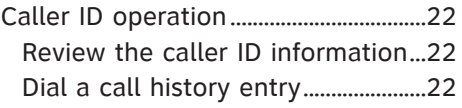

# **[Answering system](#page-25-0)**

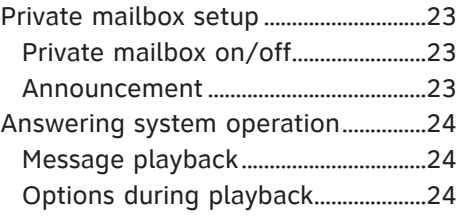

# <span id="page-3-0"></span>Getting started Quick reference guide

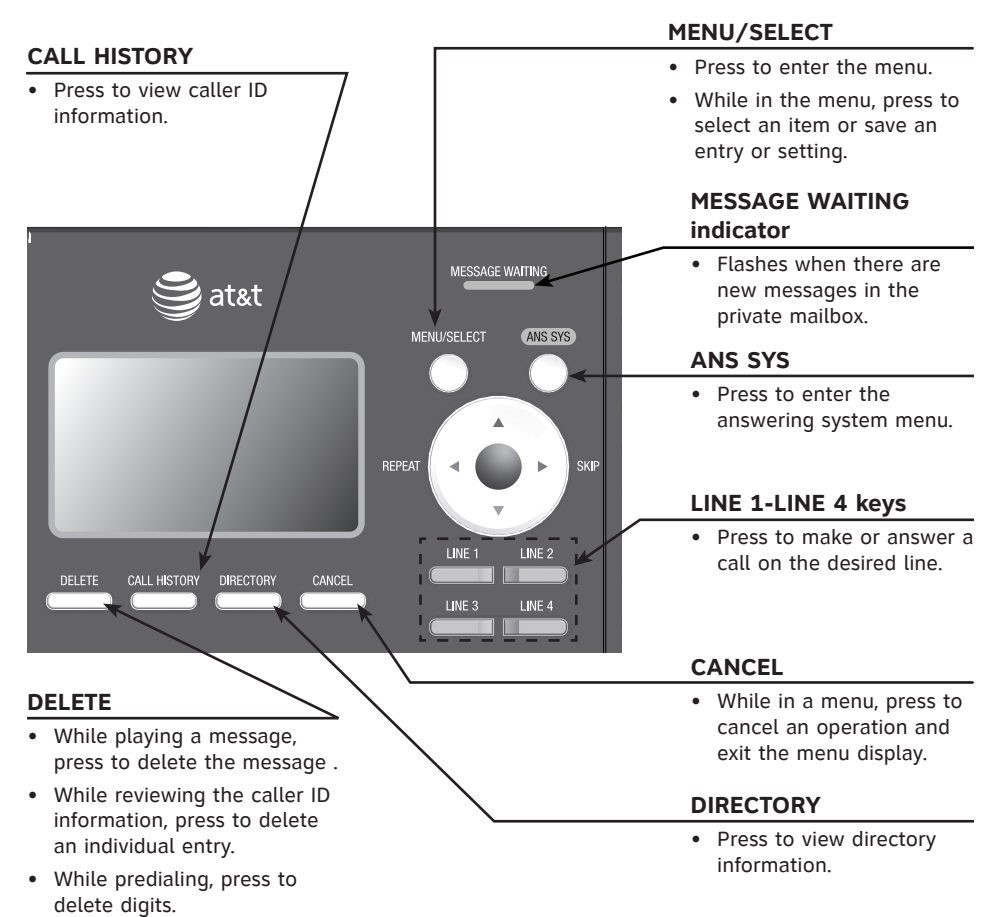

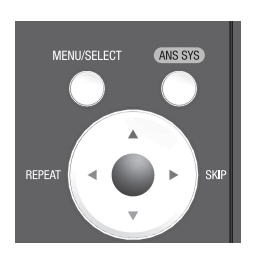

#### **Navigation keys**

- While in menus, press  $\blacktriangle$  or  $\nabla$  to scroll through the menus, highlight items or change settings. Press >/SKIP to enter the selected item, or press **VREPEAT** to return to the previous menu.
- While entering names or numbers, press **VREPEAT** or **D**/SKIP to move the cursor to the left or right.
- While playing back messages, press **VREPEAT** to repeat the message, or press >/SKIP to skip to the next message.

# Getting started Quick reference guide

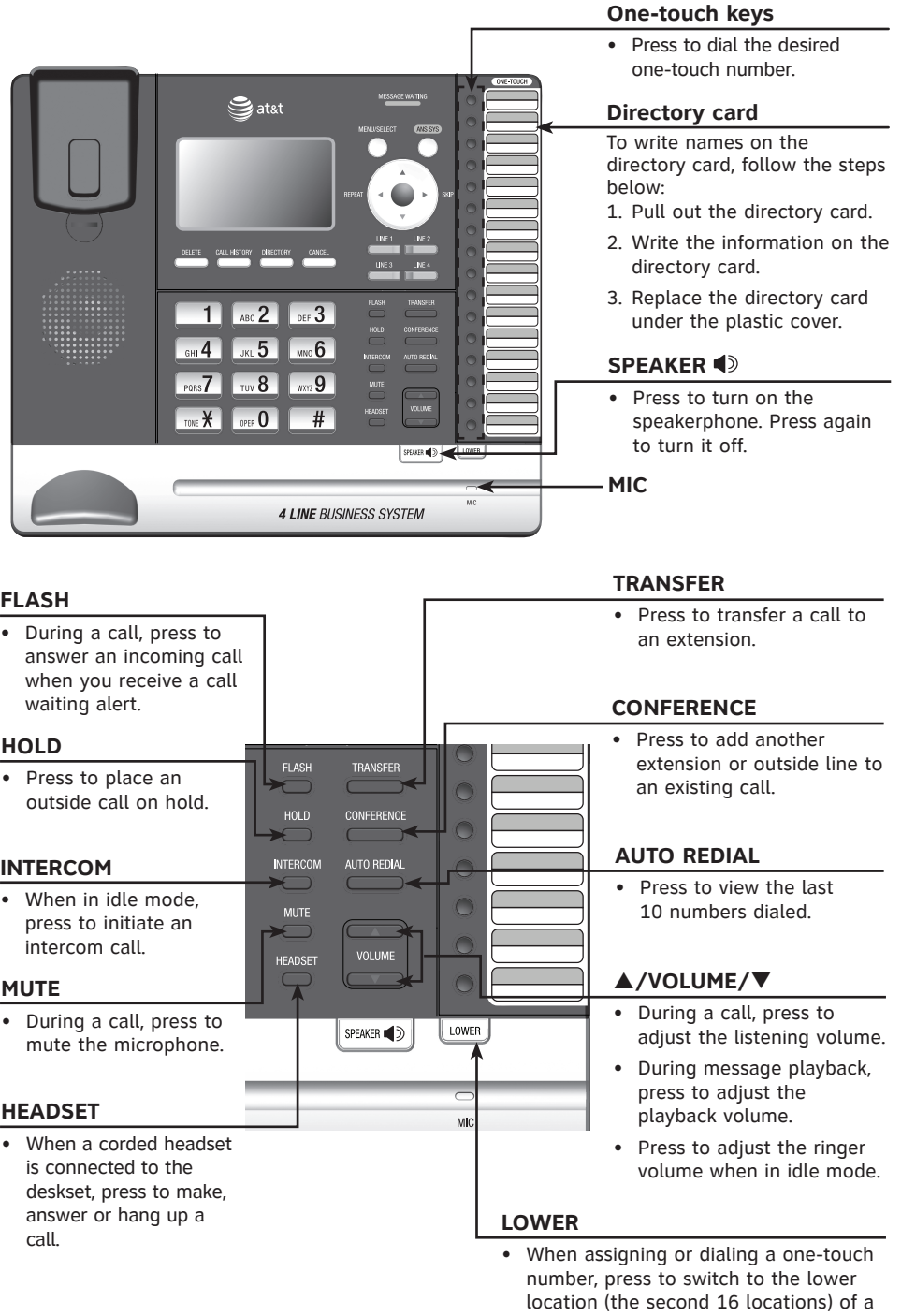

one-touch key.

## Getting started Quick reference guide

# **Main menu**

The **>** symbol highlights a menu item.

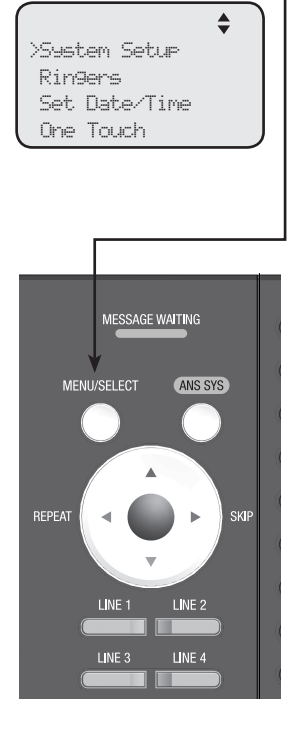

#### **Main menu**

- System Setup •
- Ringers •
- Set Date/Time •
- One Touch
- Phone Settings
- Registration •
- Customer Support •

#### **Using menus**

- Press **MENU/SELECT** to show the main menu.
- Press  $\blacktriangle$  or  $\nabla$  to scroll through menu items.
- Press MENU/SELECT or **>/SKIP** to select a highlighted menu item.
- Press MENU/SELECT to save changes.
- Press CANCEL to cancel an operation, exit the menu display or return to the idle screen.

<span id="page-6-0"></span>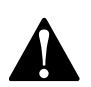

Make sure you plug in the Ethernet cable before powering up the deskset.

1. Plug the end of the coiled handset cord into the **Use only Supplied Adapter** L4 L3/4 L2 L1/2 **(** jack on the left side of the telephone.

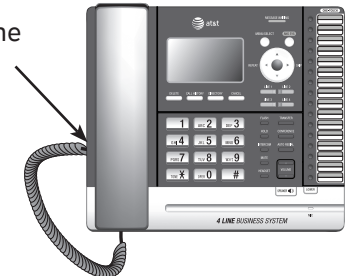

.<br>C 2. Lift the kickstand as the arrow indicates below to release it from the groove. There are seven pairs of grooves designed to hold the deskset at different angles for optimum visibility.

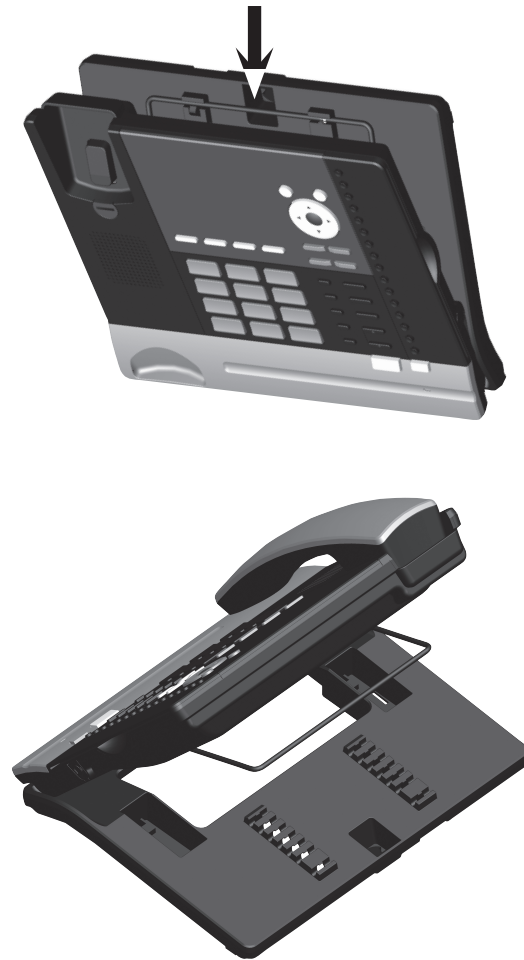

3. Snap the kickstand into the desired grooves until it locks into place.

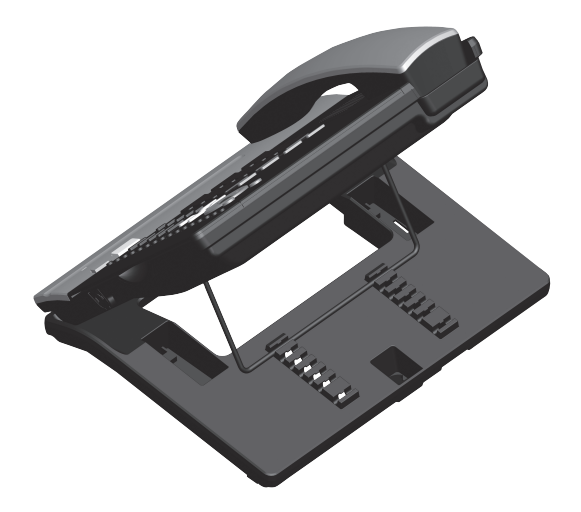

4. Plug one end of the Ethernet cable into the Ethernet jack (<del>९२</del>) at the back of the deskset, and plug the other end of the Ethernet cable into the router your console is connected to.

**(Continued on next page)**

5. Plug the power adapter into an electrical outlet not controlled by a wall switch.

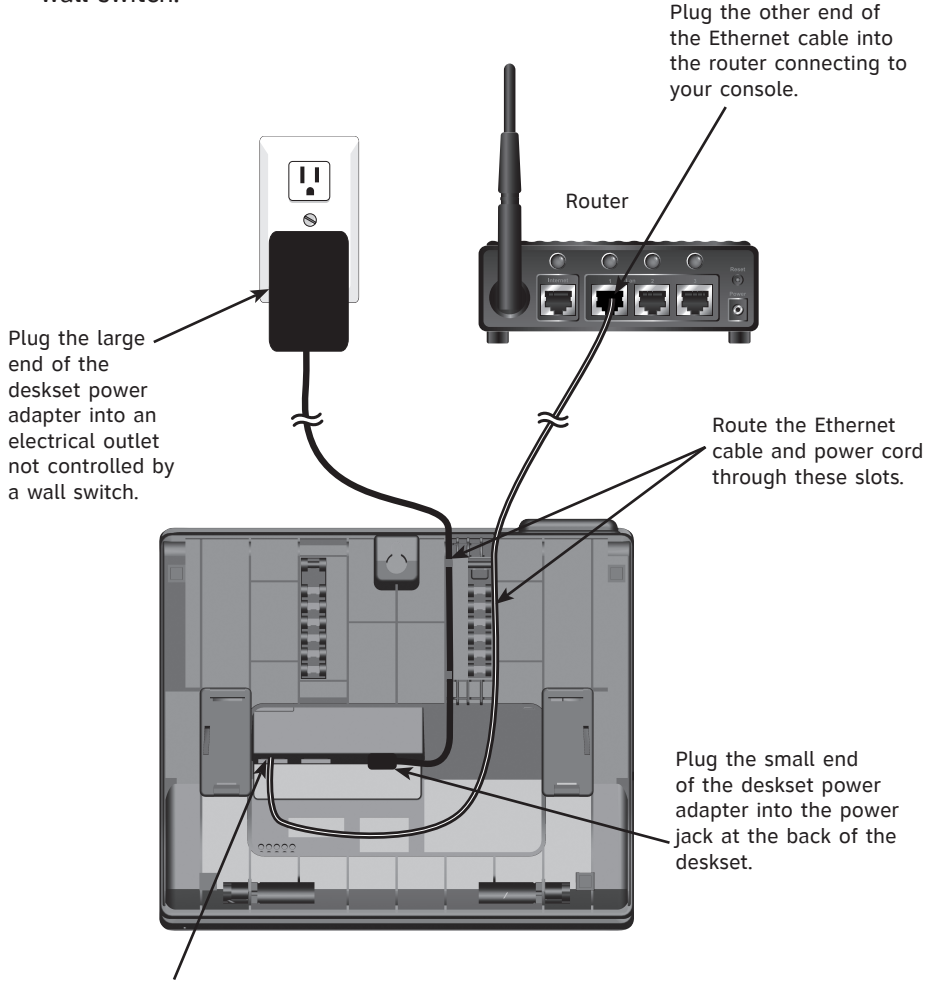

Plug one end of the Ethernet cable into the Ethernet jack (<del>९१</del>) at the back of the deskset.

#### **IMPORTANT INFORMATION**

- 1. Use only the power adapter supplied with this product. To order a replacement power adapter, visit our website at **www.telephones.att.com**, or call **1 (800) 222-3111**. In Canada, dial **1 (866) 288-4268**.
- 2. The power adapter is intended to be correctly oriented in a vertical or floor mount position. The prongs are not designed to hold the plug in place if it is plugged into a ceiling, under-the-table or cabinet outlet.

It takes at least one minute for the deskset to start up the system and the screen displays **Booting...** during startup. The deskset is set to obtain IP address automatically by default. The screen displays **Obtaining IP from DHCP server Please wait...** when the deskset is obtaining IP from the router. When an IP is obtained, the screen displays **IP obtained: XXX.XXX.X.XXX Press SELECT to proceed**.

If the deskset cannot obtain the IP address automatically, it displays **No IP assigned. Check network.** and then the **Network setup** menu. You need to enter the IP address manually under the **Set static IP** menu. See **To set static IP when initially setting up the deskset** section in the user's manual for details.

#### **To connect the deskset to the MS2085 console:**

- When the deskset displays **IP obtained: XXX.XXX.** 1. **X.XXX Press 'SELECT' to proceed**, press **MENU/SELECT**.
- 2. The deskset displays **Enter the name of the Console connecting to this phone.** Press **MENU/SELECT**.
- 3. The deskset displays **Console's name**. The console's name is set as **Console** by default. If you have changed your console's name, enter the same name using dialing keys on the deskset. Otherwise, skip to step 4 to continue.
	- Press DELETE to delete a character.
	- Press **I/REPEAT** or **>/SKIP** to move the cursor left or right.
	- Press 0 to add a space.

When you finish editing, press **MENU/SELECT** to save.

- The deskset screen displays **Please set an**  4. **extension number to this phone**. Press **MENU/SELECT** to continue.
- 5. Press **I/REPEAT** or **Y/SKIP** to choose the desired extension number. The extension number ranges from **11** to **26**. Press **MENU/SELECT** to save.

### **(Continued on next page)**

IP obtained: XXX.XXX.X.XXX Press 'SELECT' to proceed

Enter the name of the Console connecting to this phone.

46 Console's name: Console\_

Please set an extension number to this phone.

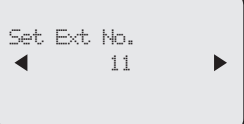

- 6. It takes up to 60 seconds to complete the registration. The screen displays **Connected to Console** (**Console** represents the name of the console) when the registration is successful.
	- If the deskset displays **Please check: 1. Console's name and network info 2. Ethernet**, make sure you enter your console's name correctly and the router is installed properly. Repeat steps 3-5 above to connect to console again. •
- 7. The deskset displays Starting... It takes a while for the system to finish the startup and the deskset enters idle screen when the startup is done.
- 8. Lift the handset. If you hear a dial tone, the installation was successful.

#### <span id="page-11-0"></span>**Prime line**

Use this feature, also known as automatic line selection, to choose which line is automatically selected each time you lift the handset, or press **SPEAKER**  $\blacklozenge$  or **HEADSET** (if a headset is connected) to make an outside call. If you select **Auto**, the deskset picks up any plugged telephone line starting from Line 1.

#### **To set the prime line:**

- When the telephone is idle, press **MENU/SELECT**. 1.
- 2. Press **MENU/SELECT** again or **▶/SKIP** to choose **System Setup**.
- 3. Press ▲ or ▼ to scroll to Prime Line, then press **MENU/SELECT** or **/SKIP**.
- 4. Press  $\triangle$  or  $\nabla$  to choose the desired line, then press **MENU/SELECT** or ▶/SKIP. To exit without making changes, press **CANCEL**.

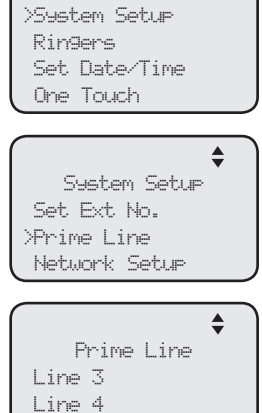

 Line 4 >Auto

*NOTE:* If you install less than four telephone line cords to the MS2085 console and select **Auto** as your **Prime line** setting, make sure you plug in your telephone line cords starting from L1/2 jack. Avoid having any unoccupied telephone jack between other occupied telephone jacks.

#### **Ringer volume**

Use this feature to set the ringer volume to one of six levels or turn the ringer off. When the ringer is off, the  $\mathcal{L}$  icon appears on the deskset screen. The MS2015 deskset stores the volume setting for all lines.

- When the deskset is idle, press **MENU/SELECT**. 1.
- 2. Press ▲ or ▼ to scroll to Ringers, then press **MENU/SELECT** or **/SKIP**.
- 3. Press **MENU/SELECT** again or press ▶/SKIP to select **Ringer Volume**.
- 4. Press **▲, ▼, ◀/REPEAT, ▶/SKIP, or ▲VOLUME▼ on** the deskset to adjust the ringer volume.
- 5. Press MENU/SELECT to save the setting and return to the previous menu. To exit without making changes, press **CANCEL**.

#### **-OR-**

When the deskset is idle, press **AVOLUME** to adjust the ringer volume, then press **MENU/SELECT** to save.

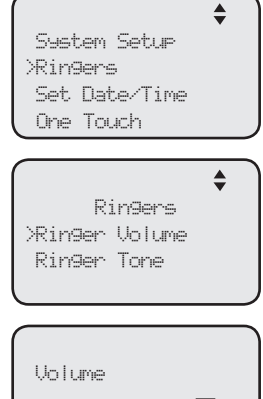

*NOTE:* The ringer volume also determines the ringer volume for intercom calls. If the deskset ringer volume is set to off, it is silenced for all incoming calls, including intercom calls.

### <span id="page-12-0"></span>**Set date/time**

The answering system displays the date and time of the message while playing messages. Before using the answering system, set the date and time as follows.

Follow the steps below to set the month, day, year and time:

- When the deskset is idle, press **MENU/SELECT**. 1.
- 2. Press ▲ or ▼ to scroll to Set Date/Time, then press **MENU/SELECT** or **/SKIP**.
- Use the dialing keys to enter the month (MM), day (DD) 3. and year (YY). Press **4/REPEAT** or **>/SKIP** to scroll between month, day and year.
- 4. Press **MENU/SELECT** to move to the time setting.
- Use the dialing keys to enter the hour and minute. 5.
- **6. Press ◀/REPEAT or ▶/SKIP to select AM or PM.**
- 7. Press MENU/SELECT to save the setting and return to the previous menu. To exit without making changes, press **CANCEL**.

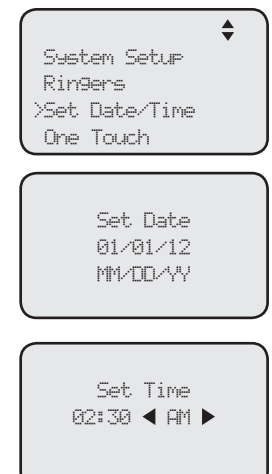

#### **LCD language**

This feature allows you to change the language used for all screen displays. The language settings on the console, desksets and cordless handset are independent. By default, the language is set to **English**.

- When the deskset is idle, press **MENU/SELECT**. 1.
- 2. Press ▲ or ▼ to scroll to Phone Settings, then press **MENU/SELECT** or **/SKIP**.
- 3. Press ▲ or ▼ to scroll to LCD Language, then press **MENU/SELECT** or **/SKIP**.
- 4. Press ▲ or ▼ to select English, Français or Español.
- 5. Press **MENU/SELECT** or ▶/SKIP to save the setting and return to the previous menu. To exit without making changes, press **CANCEL**.

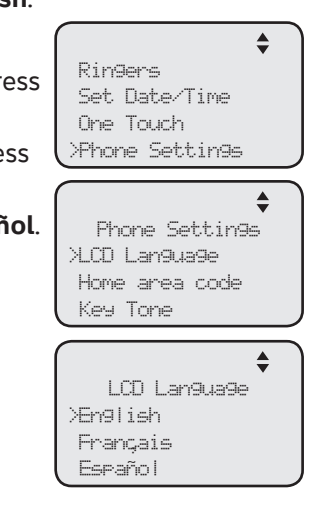

#### <span id="page-13-0"></span>Telephone operation Telephone operation

The deskset comes programmed to select the line automatically for calls when you do not press a line key. To override the automatic line selection setting, see **Prime line** on page 9 for details. When you answer a call, the deskset automatically selects the ringing line.

### **Making and ending a call**

#### **To make a call from the deskset:**

1. Lift the handset or press **SPEAKER 4**D.  **-OR-**

To override automatic line selection, press **LINE 1**-**LINE 4** for the desired line, then lift the handset.

2. Wait for a dial tone, then enter the telephone number. The screen displays the elapsed time as you talk (in hours, minutes and seconds).

#### **To end a call from the deskset:**

- Place the handset on the deskset to hang up. **-OR-**•
- Press the corresponding line key (LINE 1-LINE 4) to hang up.

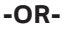

• If you are using the speakerphone, press **SPEAKER**  $\blacklozenge$  to hang up.

*NOTE:* The elapsed time is not affected by accessing services from your telephone service provider.

#### **On hook dialing (predialing)**

- 1. Enter the telephone number. Press DELETE to make corrections.
- 2. Lift the handset or press SPEAKER <>>></>
dial.

#### **-OR-**

To override automatic line selection, press **LINE 1**-**LINE 4** for the desired line, then lift the handset.

#### **Answering a call**

Lift the handset, or press the corresponding line key (**LINE 1**-**LINE 4**), **SPEAKER (2), HEADSET** or the **ON/OFF** button on a registered cordless headset to answer an incoming call.

#### **Temporary ringer silencing**

When the telephone is ringing, you can temporarily silence the ringer of the deskset without disconnecting the call. Press **MUTE** to silence the ringer. The next call rings normally at the preset volume.

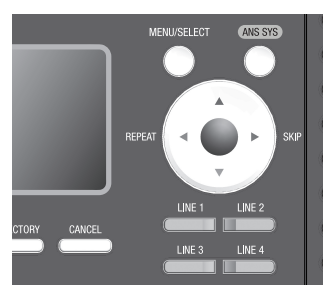

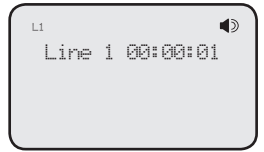

#### <span id="page-14-0"></span>**Call waiting**

If you subscribe to call waiting service with your telephone service provider, you hear a beep if someone calls while you are in the middle of a call.

- Press FLASH to put your current call on hold and take the new call.
- Press FLASH at any time to switch back and forth between calls.

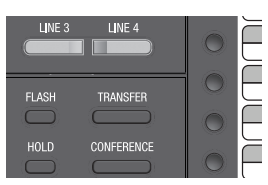

#### **Volume control**

Use this feature to independently set the listening volume to one of six levels for each of the listening options (corded handset, corded headset and speakerphone). All settings are independent. While on a call, press **AVOLUME** to adjust the listening volume.

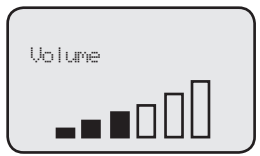

# <span id="page-15-0"></span>Redial

The last 10 telephone numbers dialed (up to 30 digits) are stored in system memory. If there is a cordless handset registered to this deskset, the redial memory shares between the deskset and its registered cordless handset.

#### **To view the 10 most recently dialed numbers**

- 1. Press **AUTO REDIAL** to enter the redial list and display the most recently called number.
- 2. Press  $\blacktriangle$  or  $\nabla$  to view other recently called numbers.
- 3. Press CANCEL to exit the redial list.

#### **To redial a number**

- When the desired number displays on the screen, lift the handset, press **SPEAKER <a>** or **HEADSET**.
- To override automatic line selection, press **LINE 1**-**LINE 4** for the desired •line, then lift the handset.

# <span id="page-16-0"></span>Conference call

The system can support 5-way conference with a maximum of one outside call and four system extensions (including the initiating party), or two outside calls and three system extensions (including the initiating party). The outside call must be established first because an intercom call cannot be placed on hold.

There are two ways to establish a conference call.

#### **Inviting parties using Intercom A.**

The party who initiates the conference invites other system extensions to join the conference by using intercom after establishing the first outside call.

#### **-OR-**

#### **Join a call in progress B.**

Other system extensions can join the call in progress by pressing the line key which is currently in use for the conference to join the call.

#### **A. Inviting parties using Intercom**

- 1. Make or answer an outside call.
- 2. Press another available line key to make another outside call. The original outside call is put on hold. When the external party picks up, you can have a private conversation with that party.

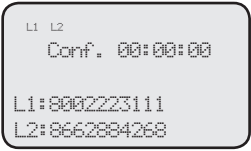

#### **-OR-**

Press **INTERCOM**. The outside call is put on hold. Press  $\triangle$  or  $\nabla$  to scroll to the desired extension, or enter the desired extension number directly. The called extension picks up the intercom call. You can now have a private conversation with that extension.

- 3. Press **CONFERENCE** at any time to begin the conference call.
- 4. If necessary, repeat steps 2-3 above to invite another system extension to join the conference until the maximum capacity is reached.
- 5. Place the corded handset on the deskset or press **SPEAKER**  $\blacklozenge$  if you are using speakerphone to hang up. If the party who initiates the conference call hangs up, the conference call will be ended. The call will also be ended when all parties hang up.

#### **To drop an outside line**

If you want to drop an outside line during a conference call, press the corresponding line key (**LINE 1**-**LINE 4**). •

#### **-OR-**

• If the other end of the outside line hangs up the call, press the corresponding line key (**LINE 1**-**LINE 4**) to release that line for other system extension use.

*NOTE***:** If you want to start a conference with two outside calls, make sure you have invited two outside calls before inviting any system extensions.

# <span id="page-17-0"></span>Conference call

#### **B. Join a call in progress**

- 1. Make or answer an outside call on the deskset, then press **MENU/sELECT**.
- 2. Press **MENU/SELECT** or ▶/SKIP to select Call Privacy on your deskset.
- 3. Press ▲ or ▼ to choose Off, then press **MENU/SELECT** or ▶/SKIP.
- 4. Any system extension can join the call by pressing the line key currently in use to join the conference. Each time when there is an extension joining the conference, you have to turn off the call privacy setting (steps 2-3 above) on that extension if you want another extension to join the call.
- 5. If necessary, repeat step 4 until the maximum capacity is reached.
- 6. Place the corded handset on the deskset or press SPEAKER  $\blacktriangleleft$  if you are using speakerphone to hang up. The call will be ended when all parties hang up.

# *NOTES:*

- If the system extension who initiated the call does not turn off the call privacy setting and you try to join that call, the screen displays **Line is not available at this time**. •
- We recommend you to have no more than five parties in a conference call. A conference call can hold more than five parties, but the performance of the call is not guaranteed.
- If you have answered another outside call during a conference and want to resume the original call, end the existing call first, then lift the corded handset, or press **SPEAKER** <sup>2</sup> or press **CONFERENCE**. •
- If you are experiencing difficulty in using the conference features on this telephone, please consider using AT&T's complete line of teleconference services to find a solution that best meets your needs. AT&T TeleConference Services reduces travel time and expenses while increasing productivity wherever people are located, enabling you to host truly virtual meetings and share important information in real time. To sign up for AT&T TeleConference Services, go to: **www.att.com/orderconference** for details.

### <span id="page-18-0"></span>Intercom

You can use the intercom feature for conversations between this deskset and a system deskset, or between two system desksets.

The console and each deskset in the telephone system MUST be assigned a unique extension number for the intercom feature to work. The assignment is done when the deskset is initially set up.

#### **Make an intercom call to an extension**

- 1. Press **INTERCOM** on the deskset when it is idle.
- 2. Press  $\triangle$  or  $\nabla$  to scroll to a desired extension, then press **MENU/SELECT**.

**-OR-**

Use the dialing keys to dial the extension number.

3. The screen displays **Intercom to: XX (XX** represents the extension number of destination device)**.**

#### **-OR-**

If you have assigned extension numbers as one-touch entries (see **Assign a one-touch entry** on pages 17-18), you can initiate an intercom by pressing the desired one-touch button.

- When the console is idle, press the desired one-touch button, or press 1. **LOWER** then the desired one-touch button.
- 2. The console displays **Intercom to: XX (XX** represents the extension number of the destination device).

# *NOTES:*

- Before the intercom call is answered, you can cancel the intercom by pressing **SPEAKER**  or **CANCEL**. •
- You cannot intercom an extension that is on a call. •
- If all four telephone lines are in use, the intercom feature is not available. •

#### **Answer an intercom call**

When you receive an intercom call, you hear a ringing tone and your screen displays **Intercom from: XX** (**XX** represents the extension number of the calling device). Lift the handset or press **SPEAKER (1)** to answer.

#### **End an intercom call**

Place the handset back to the deskset or press **SPEAKER I** if you are using the speakerphone.

#### **Answer an incoming call during an intercom call**

If you receive an incoming outside call during an intercom call, there is an alert tone.

To answer the call, press the corresponding line key (**LINE 1**-**LINE 4)**. The intercom call ends automatically.

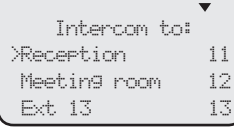

## <span id="page-19-0"></span>One touch

This deskset has 32 one- and two-touch memory locations (speed dial locations) where you can store the phone numbers or system extension numbers you wish to dial using fewer keys than usual. You can store up to 30 digits in each location.

You can access the first 16 locations using only the one-touch buttons. To access the remaining 16 locations, press **LOWER** and then the one-touch button for the desired location. You might wish to write the names, telephone numbers, or extension numbers of the one-touch entries on the directory card, using the light gray spaces for the upper 16 locations and the white spaces for the lower 16 locations.

#### **Assign a one-touch entry**

Use the following steps to program the one-touch keys.

- When the deskset is idle, press **MENU/SELECT**. 1.
- 2. Press ▲ or ▼ to scroll to One Touch, then press **MENU/SELECT** or ▶/SKIP.
- 3. Press ▲ or ▼ to scroll to **Program**, then press **MENU/SELECT** or **/SKIP**.
- 4. The screen displays **Enter Number:**
- Use the dialing keys to enter a deskset number 5. (up to 30 digits) or an extension number.
	- Press **DELETE** to delete a digit. •
	- Press **I/REPEAT** or **D/SKIP** to move the cursor to the left or right.
	- You can include a pause while storing a dialing sequence that requires one during actual dialing. Press **▲** or ▼ to choose  $\triangleleft$  **Add pause**, then press **MENU/SELECT**. A **P** appears on the screen.

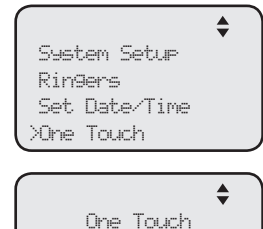

View >Program

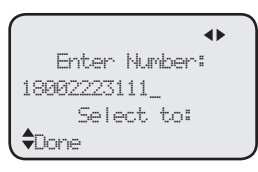

- Store a signal for switching to temporary tone signaling. If you have dial pause (rotary) service, this signal is required for some special services. Press ▲ or ▼ to choose **÷Send tone**, then press **MENU/SELECT**. A **T** appears on the screen. All numbers you enter after this will send touch-tone signals during dialing. •
- You can store the flash signal required by some special services as part of a dialing sequence. Press  $\triangle$  or  $\nabla$  to choose  $\diamond$ Add flash, then press **MENU/SELECT**. A **F** appears on the screen. Continue storing the number as usual.

### <span id="page-20-0"></span>One touch

### **Assign a one-touch entry (continued)**

- 6. Press ▲ or ▼ to choose **÷Done**, then press MENU/SELECT to save the setting and return to the previous menu. To exit without making changes, press ▲ or ▼ to choose  $\triangleleft$ Cancel, then press **MENU/SELECT**, or press **CANCEL** to previous menu.
- 7. The screen displays Press a 1-touch key to save **the number**.
- 8. Press the desired one-touch key to store a the telephone number in the upper location.

#### **-OR-**

Press **LOWER**, then press the desired one-touch key to store the telephone number in the lower location.

9. The screen displays **Number saved to 1-touch key** briefly, and then **One Touch #XX** (**X** represents the one-touch location) and the telephone number or extension number.

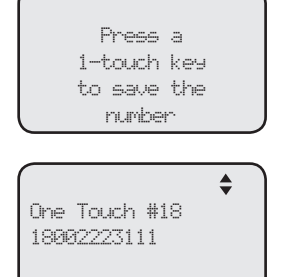

Edit

### *NOTE:* If the one-touch location already has an assigned number, the screen displays **Replace 1-touch key memory?** Press **MENU/SELECT** to replace the old number with the new one.

#### **To dial a one-touch entry**

When the deskset is idle, press the desired one-touch button for the destination party in the upper location.

#### **-OR-**

When the deskset is idle, press **LOWER**, then press the one-touch button for the destination party in the lower location.

The deskset dials the one-touch number using the speakerphone.

# <span id="page-21-0"></span>Directory Create directory entries

#### **Create a new directory entry**

Use the following steps to store a name and number in the directory.

- When the deskset is idle, press **DIRECTORY**. 1.
- 2. The deskset shows a summary with the number of directory entries stored. Press **MENU/SELECT** to add an entry**.**
- 3. The screen displays **Enter Name**. Use the dialing keys to enter the name (up to 15 characters). Each time you press a key, the character on that key appears. When entering a name in the directory, the first letter of each word is automatically capitalized. Additional key presses produce other characters on that key. See the chart below.

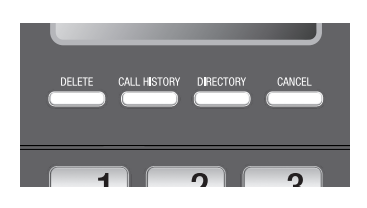

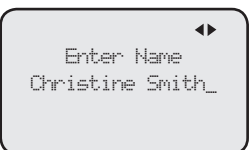

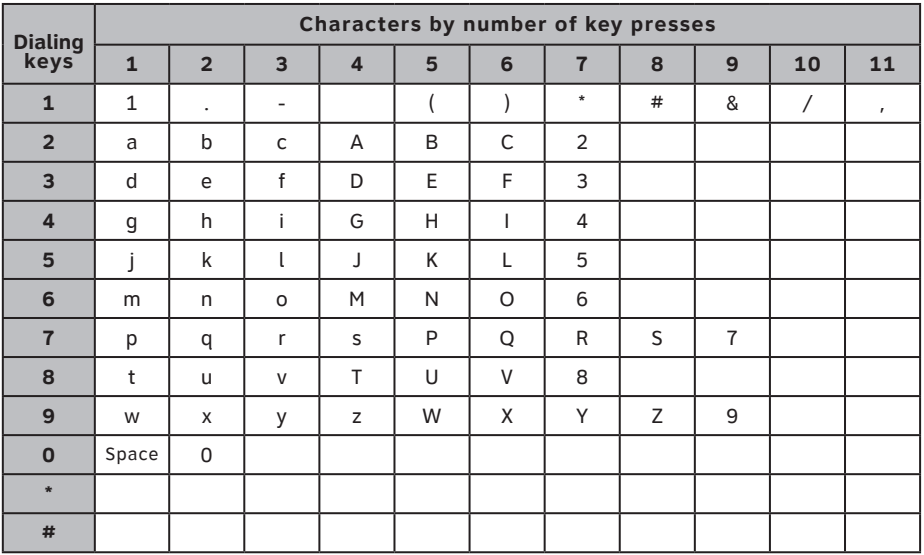

- Press DELETE to delete a character.
- Press **I/REPEAT** or **>/SKIP** to move the cursor to the left or right.
- Press 0 to add a space.
- 4. Press MENU/SELECT to save. The screen displays Enter Number. Use the dialing keys to enter the number (up to 30 digits).
	- Press DELETE to delete a digit.
	- Press **I/REPEAT** or **>/SKIP** to move the cursor to the left or right.
	- You can include a pause while storing a dialing sequence that requires one during actual dialing. Press **△** or ▼ to choose  $\diamond$ Add pause, then press **MENU/SELECT**. A **P** appears on the screen. •

### Directory Create directory entries

### **Create a new directory entry (continued)**

Store a signal for switching to temporary tone signaling. If you have dial pulse (rotary) service, this signal is required for some special services. Press **△** or ▼ to choose **÷Send tone**, then press **MENU/SELECT**. A **T** appears on the screen. All numbers you enter after this will send touch-tone signals during dialing. •

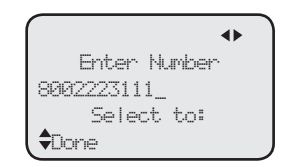

- You can store the flash signal required by some special services as part of a dialing sequence. Press **A** or  $\nabla$  to choose  $\triangle$ **Add flash**, then press **MENU/SELECT**. A **F** appears on the screen.
- 5. Press ▲ or ▼ to scroll to **Done**, then press **MENU/SELECT**. To exit without making changes, press CANCEL, or press  $\triangle$  or  $\nabla$  to scroll to  $\triangle$ Cancel, then press **MENU/SELECT**.

# <span id="page-23-0"></span>Directory Search directory

#### **Search by name**

Follow the steps below to search for directory entries on the deskset.

- 1. Press DIRECTORY on the deskset. The screen displays a summary with the number of directory entries stored.
- 2. Press  $\blacktriangle$  or  $\nabla$  to browse through the directory.
- When a name appears, press the dial pad keys (**2**-**9**) to start a 3. name search.
	- The directory shows the first name beginning with the first letter associated with the dial pad key if there is an entry in the directory beginning with that letter. If there is no entry matching the letter you press, it remains in the current entry.
- To see other names starting with the letters on the same dial pad key, 4. keep pressing the key. The names appear in alphabetical order. For example, if you have the names **Jennifer**, **Jessie**, **Kevin** and **Linda** in your directory:
	- If you press **5 (JKL)** once, you see **Jennifer**. •
	- If you press 5 (JKL) twice, you see Kevin.
	- If you press 5 (JKL) three times, you see Linda.
	- To view Jessie, press ▼ while Jennifer is displayed.

### **Display dial**

When a number is displayed on the screen, you can dial the number by lifting the corded handset, pressing **SPEAKER**  $\blacklozenge$  or the desired line key (LINE 1-**LINE 4**).

## <span id="page-24-0"></span>Caller ID Caller ID operation

### **Review the caller ID information**

- When the deskset is idle, press 1. **CALL HISTORY**. The deskset displays **XX New calls** (the number of missed call) and **XX calls** (the total number of missed calls and reviewed calls).
- 2. Press  $\triangle$  or  $\nabla$  to review the caller ID information. The caller ID entries are stored in reverse chronological order starting with the most recent entry.

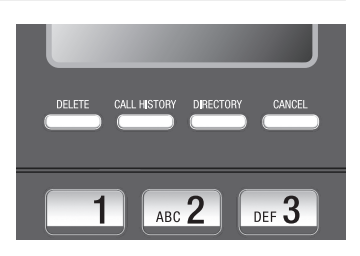

3. To exit without making changes, press CANCEL.

#### **Dial a call history entry**

- 1. When in the caller ID history, press  $\triangle$  or  $\nabla$  to browse the number you wish to call
- 2. Lift the handset or press SPEAKER (D.

#### **-OR-**

To override automatic line selection, press the desired line key (**LINE 1**- **LINE 4**), then lift the handset to call.

<span id="page-25-0"></span>Answering system Private mailbox setup

This deskset has a private mailbox that can answer calls and record messages when the auto attendant of the console and the private mailbox are turned on.

When the auto attendant in the console picks up a call, the caller has to enter the extension number of this deskset to access the private mailbox. The private mailbox answers the call after ring delay time you set in the **Private mailbox delay** section below.

#### **Private mailbox on/off**

You can turn the private mailbox on or off. The deskset displays **MB** when the private mailbox is set to **On**.

- When the deskset is idle, press **ANS SYS**. 1.
- 2. Press ▲ or ▼ to scroll to Private Mailbox, then press **MENU/SELECT** or **/SKIP**.
- 3. Press ▲ or ▼ to scroll to Priv MB ON/OFF, then press **MENU/SELECT** or **YSKIP**.
- 4. Press ▲ or ▼ to choose On or Off.
- 5. Press **MENU/SELECT** or **▶/SKIP**.

#### **Announcement**

An announcement plays when calls are answered by the private mailbox. The system has a default announcement, *"Hello, please leave a message after the tone."* You can use this announcement or record your own.

You can record an announcement up to 75 seconds.

#### **To record the announcement:**

- When the deskset is idle, press **ANS SYS**. 1.
- 2. Press ▲ or ▼ to scroll to Private Mailbox, then press **MENU/SELECT** or **/SKIP**.
- 3. Press ▲ or ▼ to scroll to **Announcement**, then press **MENU/SELECT** or **/SKIP**.
- 4. Press ▲ or ▼ to scroll to Record, then press **MENU/SELECT** or ▶/SKIP.
- 5. Facing the deskset, record your announcement. The screen displays **Record OGM** and the time elapsed. Press **MENU/SELECT** to select **STOP** to stop recording.

*NOTE:* Announcements shorter than two seconds are not recorded.

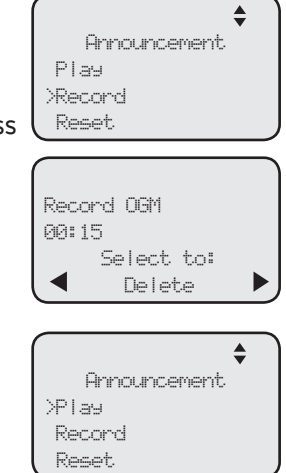

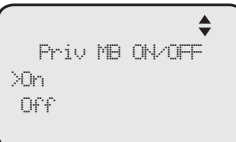

### <span id="page-26-0"></span>Answering system Answering system operation

#### **Message playback**

You can choose to play the new messages only or play all messages (new messages and old messages).

Before playing each message, the system announces the date and time of the recording. After the last message, you hear "*End of the messages.*"

#### **To listen to messages in the mailbox:**

- While the deskset is idle, press **ANS SYS** on 1. the deskset.
- 2. Press ▲ or ▼ to choose Play Messages, then press **MENU/SELECT**.
- 3. Press ▲ or ▼ to choose Play new msgs to play the new messages only or **Play all msgs** to play all the messages in the mailbox.
- 4. Press **MENU/SELECT** or ▶/SKIP to play the messages.

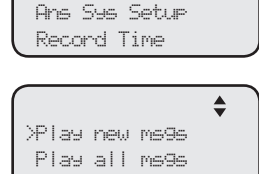

>Play Messages Private Mailbox

 $\triangleq$ 

5. The system announces the number of messages, date and time the message received, then starts playing the messages. If there are no messages in the

mailbox, the system announces, *"No new messages."* if you have chosen **Play new msgs**, or *"No messages."* if you have chosen **Play all msgs**.

#### **Options during playback**

When a message is playing, you can adjust the playback volume, skip, repeat, or delete the message.

#### **When a message is playing on the deskset:**

- Press **△/VOLUME** or **VOLUME/**▼ to adjust the message playback volume. •
- Press **>/SKIP** after the date and time announcement to skip to the next message.
- Press **I/REPEAT** or to repeat the current message. Immediately press **4/REPEAT** after the date and time announcement to hear the previous message.
- Press  $\triangle$  or  $\nabla$  to scroll to **Stop**, then press **MENU/SELECT** to stop the message playback, or press  $\triangle$  or  $\nabla$  to select **Start**, then press **MENU/SELECT** to start the message playback.
- Press DELETE after the date and time announcement to delete the message. The system announces "*Message deleted.*"

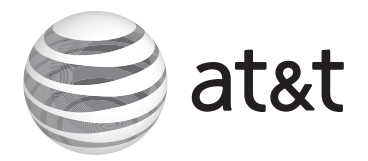

### **www.telephones.att.com**